## **راهنمای نصب کیبورد فارسی درConnect Adobe**

**برای نصب کیبورد فارسی و استفاده از فونت فارسی در Connect Adobe مراحل زیر را انجام دهید. ابتدا جدیدترین فایل مربوط به نصب کیبورد فارسی را از لینک زیر دریافت نمایید.**

## **[دریافت کیبورد فارسی برای](http://fava.nkums.ac.ir/get_file.aspx?fn=Uploaded/Users/2/246/251/vc/persian_font.exe) Connect Adobe**

**سپس وارد گزینه Mycomputer و بعد Downloads شوید و فایل را از حالت زیپ خارج کرده و بر روی فایل setup دوبار کلیک نمایید و عملیات نصب را انجام دهید.**

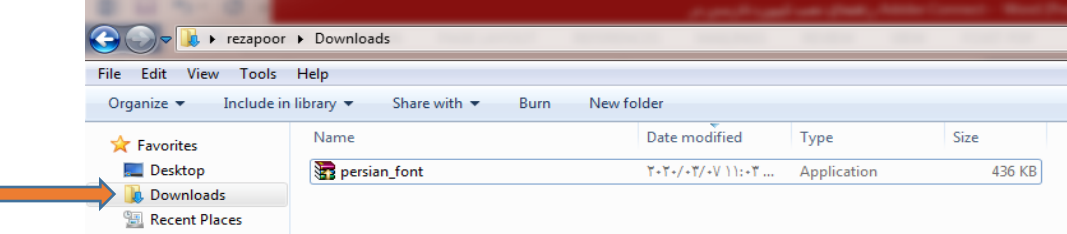

**برای تنظیم کیبورد فارسی بر روی ویندوز ۷ مراحل زیر را انجام دهید:**

**-1 از منوی Start به Panel Control و سپس به Language and Region بروید.**

**اگر کنترل پنل ویندوز ۷ شما در حالت نمایش Category میباشد، برای دسترسی بهLanguage and Region به بروید Clock, Language, and Region دستهی**

 $\Box$ 

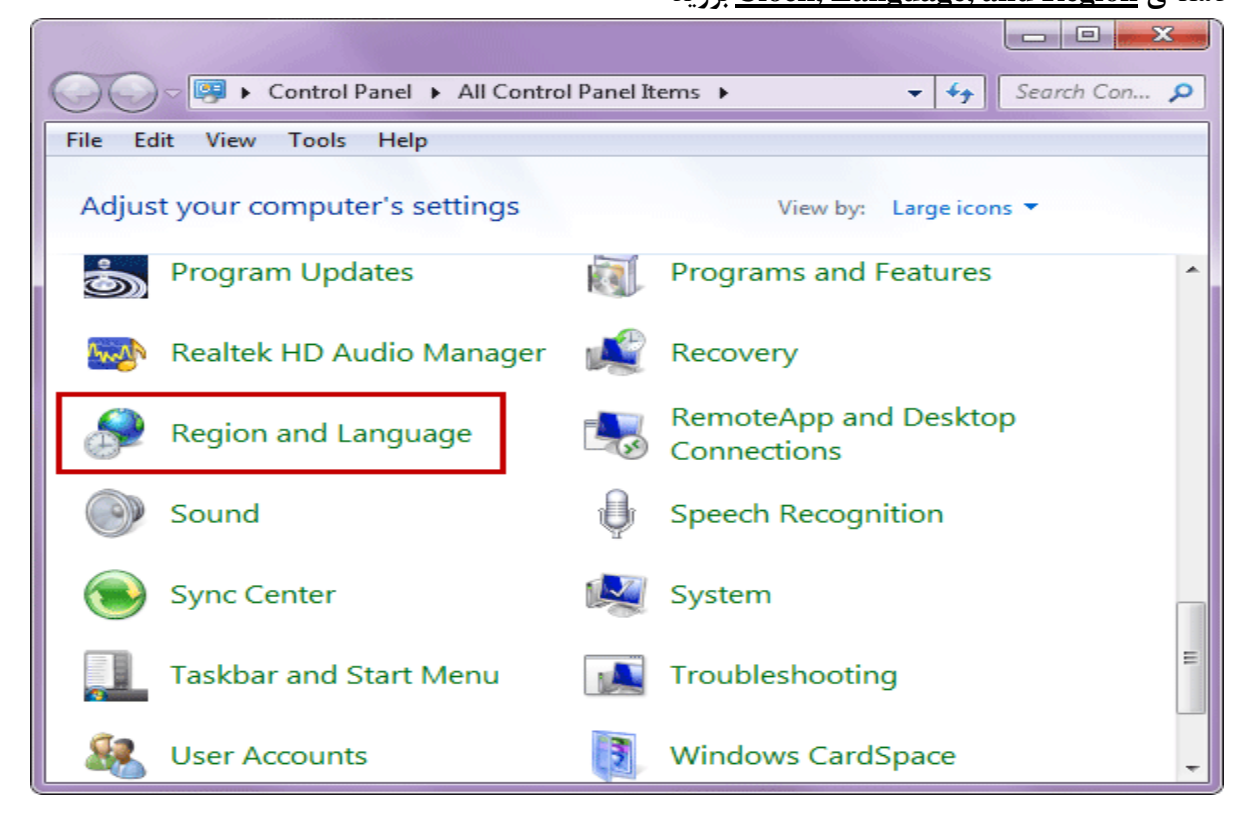

**تنظیم کننده: عبدالرحیم رضاپور/ کارشناس تحصیالت تکمیلی و رابط و راهبر/اتاق مجازی دانشکده مهندسی عمران**

**-2 به بخش language and Keyboard بروید و برروی keyboards Changeکلیک نمایید.**

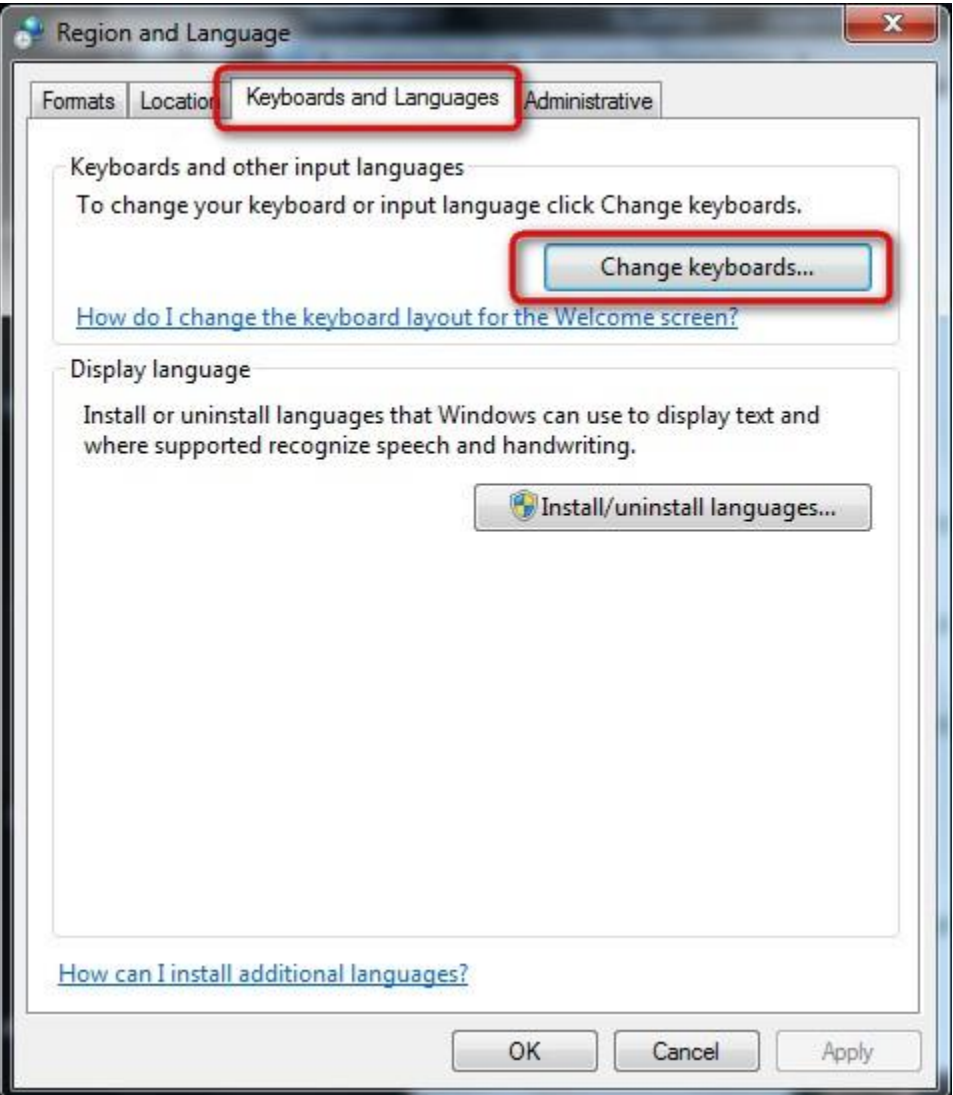

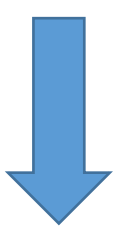

**تنظیم کننده: عبدالرحیم رضاپور/ کارشناس تحصیالت تکمیلی و رابط و راهبر/اتاق مجازی دانشکده مهندسی عمران**

**-3در پنجره Languages Input and Services Textشبیه به تصویر زیر برروی Addکلیک نمایید**

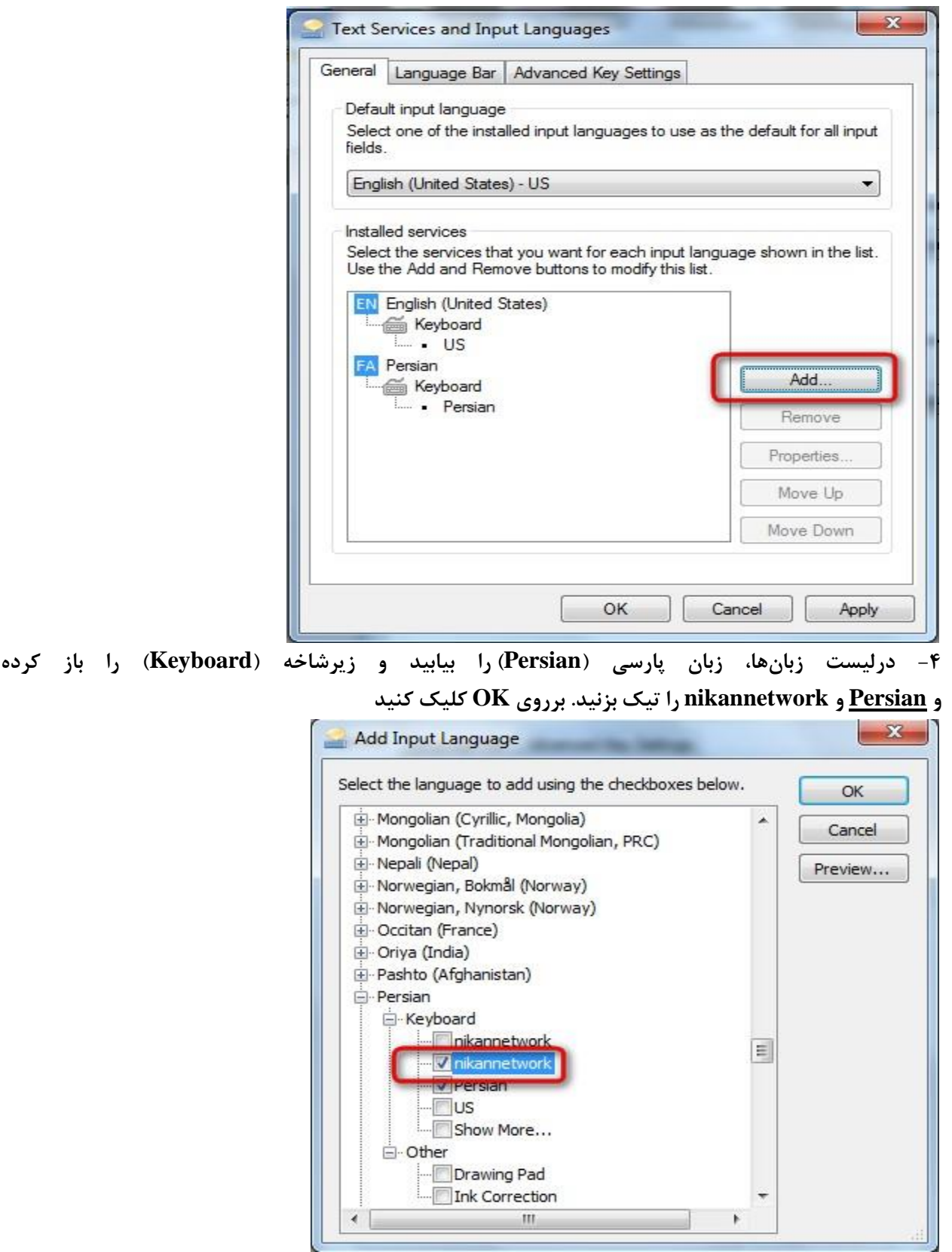

**تنظیم کننده: عبدالرحیم رضاپور/ کارشناس تحصیالت تکمیلی و رابط و راهبر/اتاق مجازی دانشکده مهندسی عمران**

**-5 همانگونه که در تصویر زیر مشاهده میکنید، کیبورد فارسی اضافه شده است. برای اعمال تغییرات برروی Apply و یا OK کلیک نمایید.**

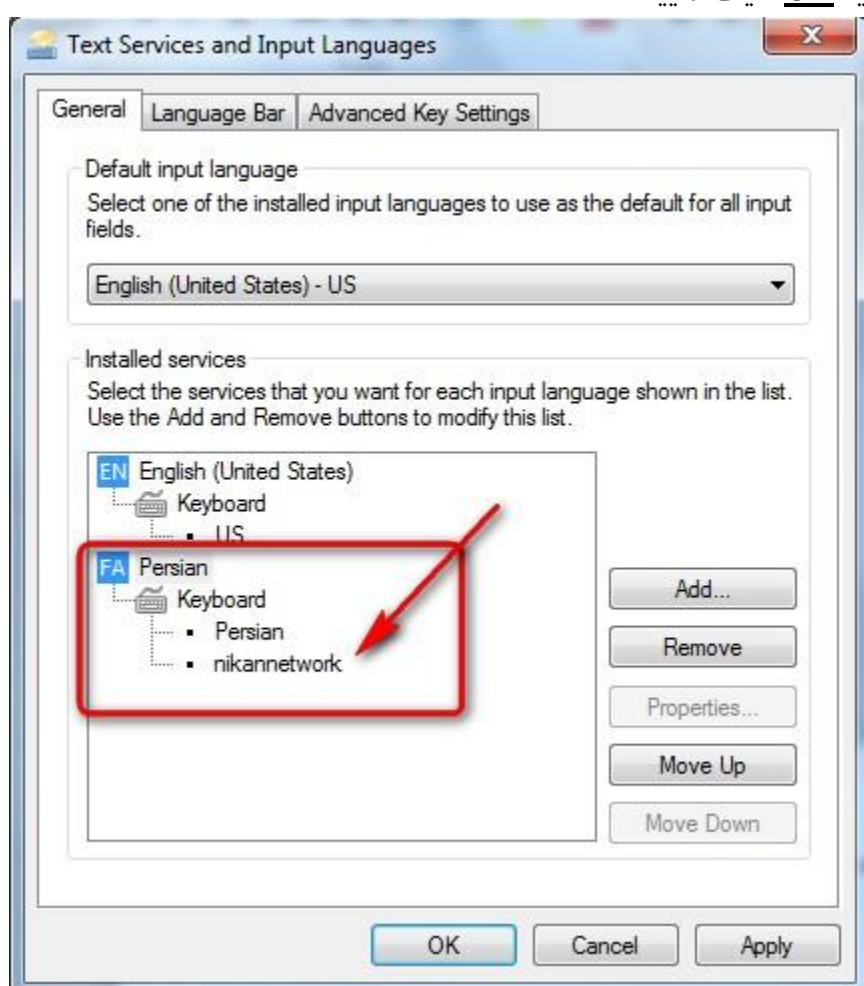

**● بالفالله پس از کلیک بررویOK در مرحله قبل، نوار زبان)Bar Language )در نوار وظیفه)Taskbar )ویندوز**

**فعال میشود**

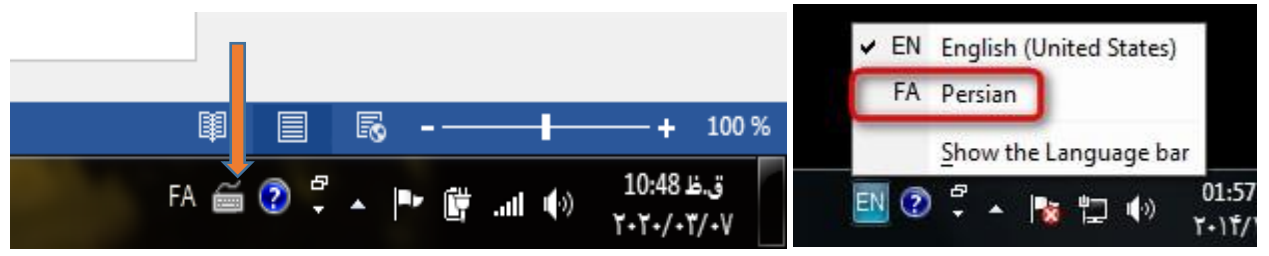

**بعد از انتخاب بر روی عالمت کیبورد کنار زبان فارسی کلیک نمایید و Nikannetwork را انتخاب کنید.**

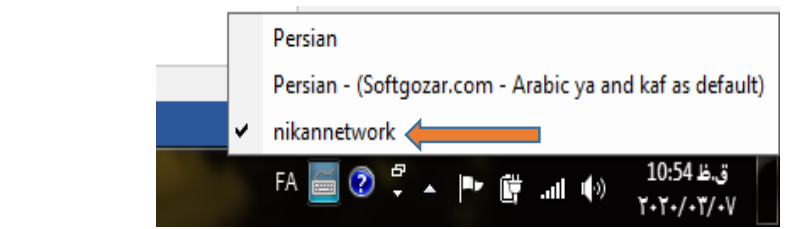

**تنظیم کننده: عبدالرحیم رضاپور/ کارشناس تحصیالت تکمیلی و رابط و راهبر/اتاق مجازی دانشکده مهندسی عمران**